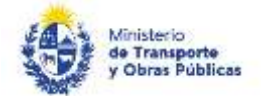

# Solicitud de Certificado de Inscripción y Calificación de Empresas Constructoras Nacionales

# Descripción

Es un Certificado que habilita a la empresa a presentar ofertas en las licitaciones que se realicen para la construcción de obras públicas, así como también contratar en aquellas de las cuáles resulte adjudicataria.

¿Qué requisitos previos debo cumplir para la realización del trámite?

Esta información se encuentra disponible en la web tramites.gub.uy. Para acceder a la misma ingresar en el siguiente enlace: <https://tramites.gub.uy/ampliados?id=130>

### ¿Qué requerimientos necesito para poder realizar este trámite en línea?

Deberá poseer una conexión a internet y un navegador web.

## ¿Cuáles son los pasos que debo seguir para realizar este trámite en línea?

- 1. Ingrese al link de "Iniciar el trámite en línea" desde la página del trámite [www.tramites.gub.uy,](http://www.tramites.gub.uy/) o desde el siguiente link: <https://tramites.gub.uy/ampliados?id=130>
- 2. Se despliega la pantalla de autenticación del usuario con la siguiente visualización:

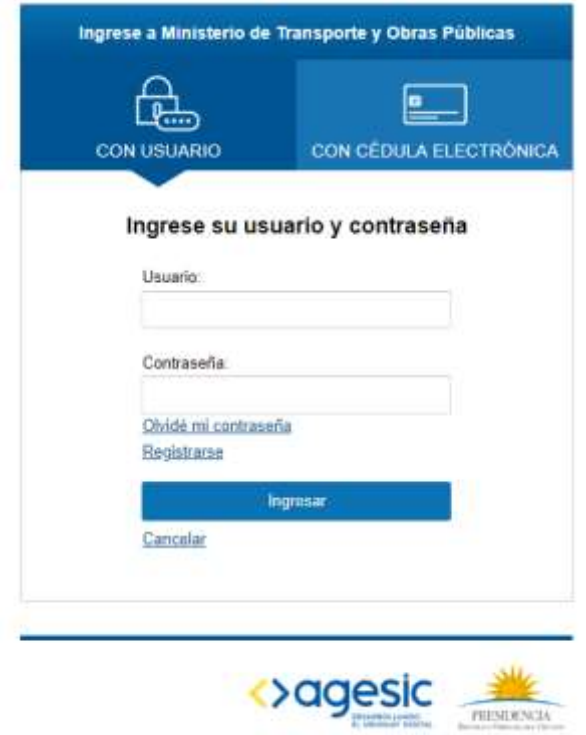

 Ingrese su usuario y contraseña. En caso de no contar con un usuario haga clic en la opción "Registrarse" y complete los datos requeridos.

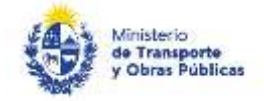

- De seleccionar en la pantalla de login la opción: "*CON USUARIO"* ingrese en el campo "Usuario" el número de cedula de identidad y en el campo "Contraseña" la contraseña que establecida al momento del registro. Luego, haga clic en el botón "Ingresar".
- De seleccionar en la pantalla de login la opción: "*CON CÉDULA ELECTRÓNICA"* debe disponer de un dispositivo de lectura para la cédula de identidad. Ingrese su cédula en el dispositivo e ingrese su PIN. Luego, haga clic en el botón "Ingresar".
- 3. Se despliega el formulario "Cláusula de Consentimiento Informado" con la siguiente visualización:

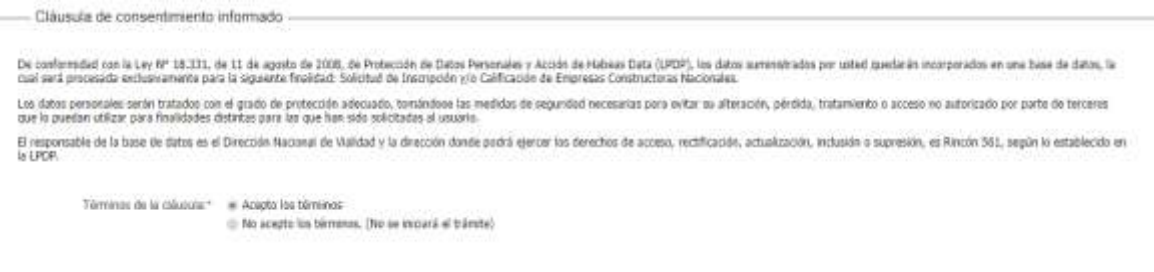

- Lea los términos de la cláusula de consentimiento informado. En caso de estar de acuerdo, haga clic en "Acepto", y posteriormente haga clic en el botón "Siguiente".
	- **ATENCIÓN:** De no aceptar las condiciones, se despliega mensaje de error, no permitiendo continuar con el trámite.
- 4. Se despliega el formulario "Solicitud". El mismo contiene las siguientes secciones:
	- a. Datos del solicitante
	- b. Solicitud
	- a. La sección "Datos del solicitante" tiene la siguiente visualización:

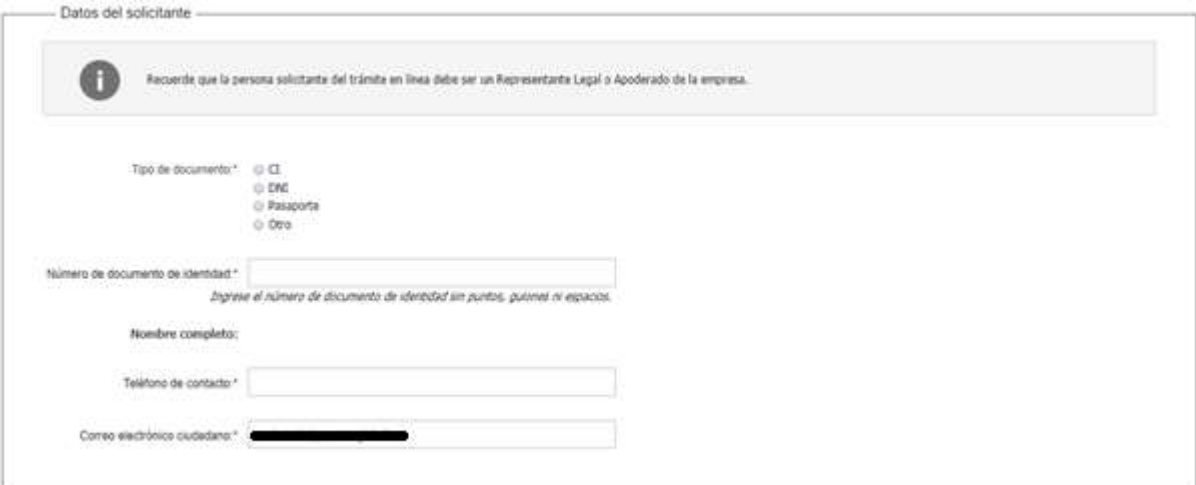

- En el campo "Tipo de documento" seleccionar el documento correspondiente siendo las posibles opciones: CI, DNI, Pasaporte, Otro.
- El campo "Especifique el tipo de documento", se despliega en el caso de seleccionar "Otro" en el ítem anterior, ingresar el tipo de documento correspondiente.

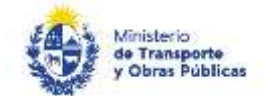

- El campo "Número de documento de identidad" se pre carga con el número de documento del usuario. Si el tipo de documento es CI, no se puede modificar. Si el tipo de documento es DNI, Pasaporte, Otro, puede modificarlo.
- El campo "Nombre completo" se precarga con el nombre asociado al usuario logueado.
- En el campo "Teléfono de contacto" ingresar un teléfono de contacto.
- El campo "Correo electrónico de contacto "se precarga con el correo asociado al usuario logueado, permitiendo su modificación en caso que corresponda.
- b. La sección "Solicitud" tiene la siguiente visualización:

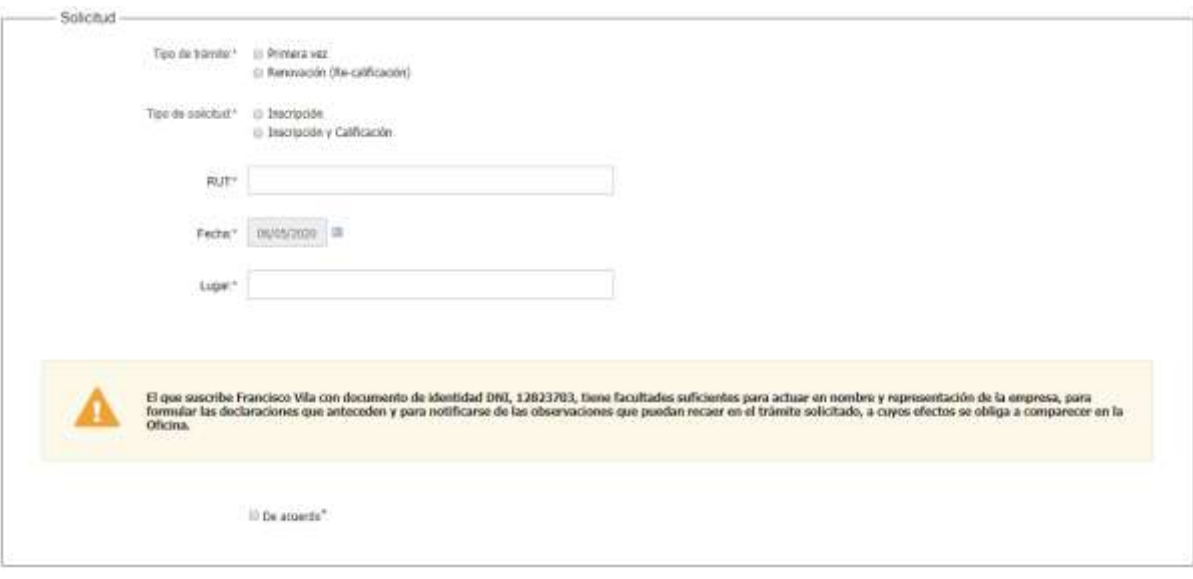

- En el campo "Tipo de trámite" seleccionar entre las opciones disponibles. Estas son: Renovación (re-calificación) y Primera vez.
- En el campo "Tipo de Solicitud" seleccionar entre las opciones disponibles. Estas son: Inscripción e Inscripción y calificación.
- En el campo "RUT" ingresar el número de RUT de la empresa (para poder realizar el trámite el usuario deberá ser representante legal o apoderado de la misma).
- Si el solicitante no es representante para el RUT ingresado, se visualiza el siguiente mensaje de alerta: *"Su documento de identidad no se encuentra habilitado para realizar el presente trámite porque no es representante o apoderado de la empresa. Por favor, regularice su documentación para realizar el trámite)"*
- Si la empresa posee al menos uno de los certificados vencidos (DGI o BPS). Se visualiza el siguiente mensaje de alerta: *"Usted posee certificados vencidos. No puede continuar con el trámite si tiene certificados de DGI y/o BPS vencidos."*
- En el campo "Fecha" se pre carga con la fecha del día.
- En el campo "Lugar" indicar el lugar correspondiente.
- En caso de seleccionar: "Inscripción" en el campo "tipo de solicitud" se visualiza el siguiente mensaje:

a SOLICITA la Inscripción en el Registro Nacional de Empr as de Obras Públicas nara ofertar obras cuyo monto no supere el tope de la licitación abreviada. ntación corre nte de acuerdo a lo establecido en el Decreto del Poder Ejecutivo No. 208/2009, de 4 de mayo de 2009. to cool as

 En caso de seleccionar: "Inscripción y calificación" en el campo "tipo de solicitud" se visualizan los siguientes campos:

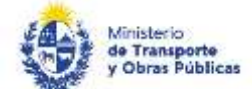

La empresa SOLICITA la Inscripción y Calificación en el Registro Nacional de Empresas de Obras Públicas para efertar obras cuyo monto supere el topo de la licitación<br>abreviada, para lo cual adjunta la decomentación corresp Las categorias y especialidades en las que se solicita calificación son:

Seleccione lais categoriais y especialidades en las que solicita la calificación

Argabictura iii Ingenieria

- En el campo "Seleccione la/s categoría/s y especialidades en las que solicita la calificación", seleccionar alguna de las siguientes opciones: "Arquitectura", "Ingeniería".
- En caso de seleccionar "Arquitectura" en el campo "Categoría" se mostrará el siguiente listado:

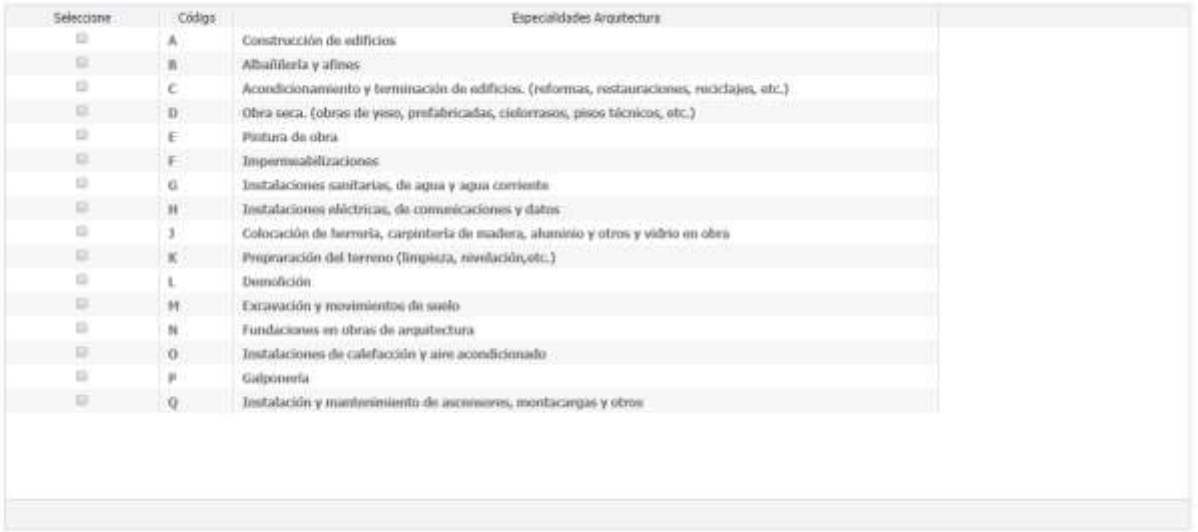

Seleccionar las opciones que correspondan.

### En caso de seleccionar "Ingeniería" en el campo "Categoría" se mostrará el siguiente listado:

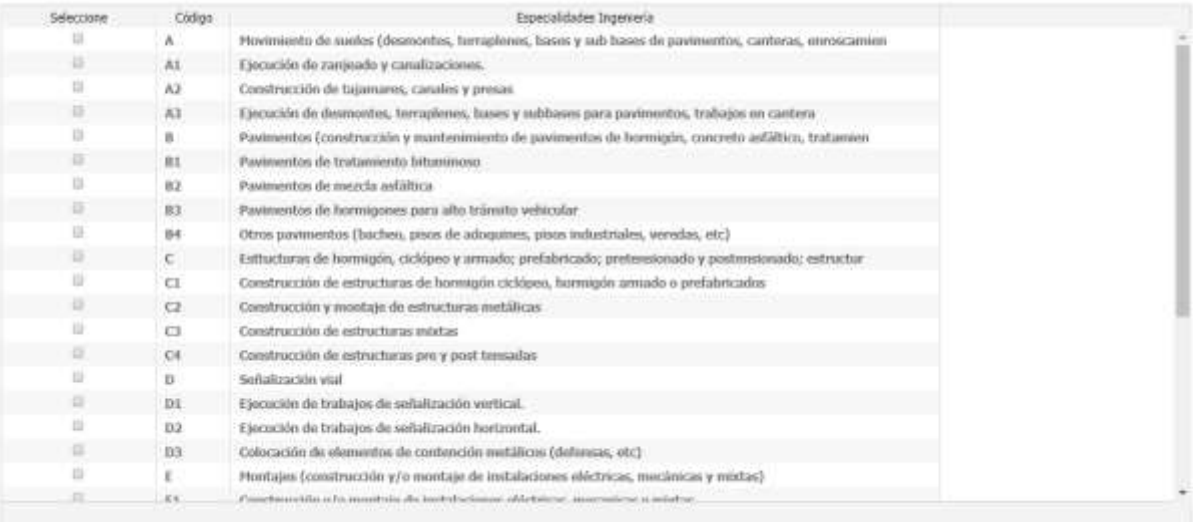

- Seleccionar las opciones que correspondan.
- Por último, se visualiza el siguiente mensaje:

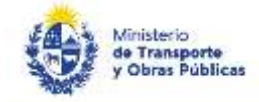

El que suscribe **Municipal** de Commento de identidad CI, **Comment** tiene facultades soficientes para actuar en nombre y representación de la empresa, para<br>formular las declaraciones que anteceden y para notificarse de las

- Marcar el checkbox "De acuerdo" para continuar.
- 5. Haga clic en "Continuar al paso siguiente" para continuar con el trámite.
- 6. Se despliega el formulario "Información Legal". El mismo contiene las siguientes secciones:
	- a. Formulario 1
	- b. Documentación solicitada
	- a. La sección "Formulario 1" tiene la siguiente visualización:

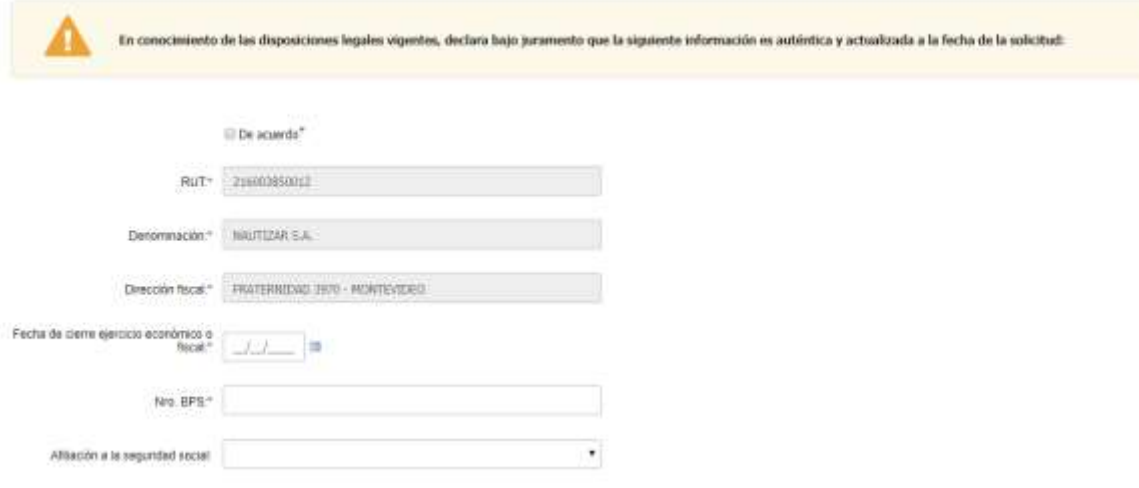

- Leer el mensaje de alerta y hacer clic en el Checkbox si está de acuerdo.
- El campo "RUT" se pre carga con el campo "RUT" del Paso 2.
- El campo "Denominación" se pre carga con razón social de la empresa.
- El campo "Dirección fiscal" se pre carga con dirección social de la empresa.
- En el campo "Fecha de cierre ejercicio fiscal" se despliega calendario, ingrese la fecha correspondiente (puede ingresarla o seleccionarla del calendario.
- En el campo "Nro. BPS" ingresar el mismo.
- En el campo "Afiliación a la seguridad social, seleccione la opción que corresponda.

Se muestra el título: "Domicilio real"

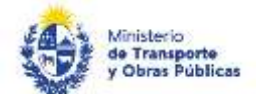

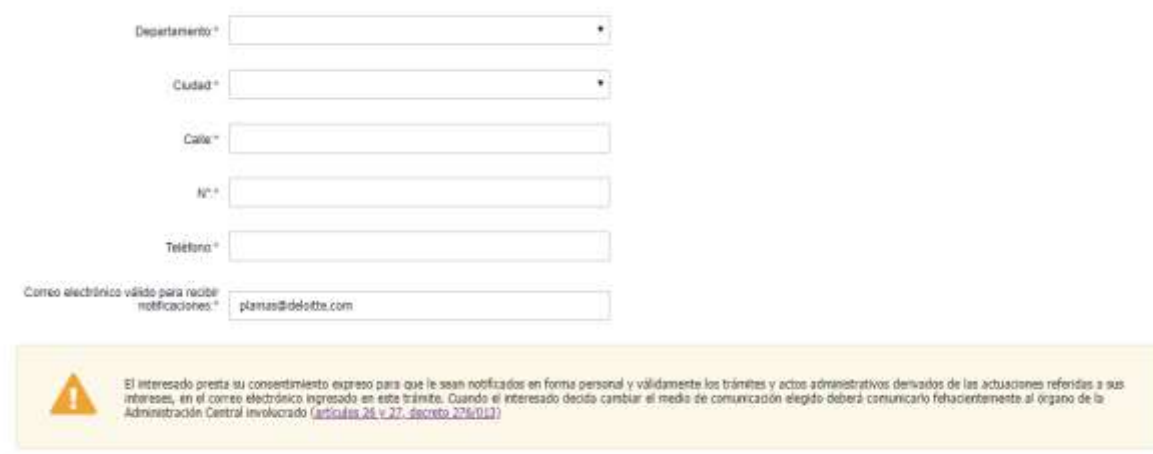

Ill Acento los tárminos y condiciones"

- Seleccionar el "Departamento" y la "Ciudad" que corresponda.
- Los campos "Calle "y "N°", completarlos con la información correspondiente.
- Los campos "Teléfono" y "Correo electrónico válido para recibir notificaciones" completarlos con la información correspondiente.
- Leer el mensaje de alerta y de estar de acuerdo, debe hacer clic en checkbox "Si".

Continúa con los siguientes campos:

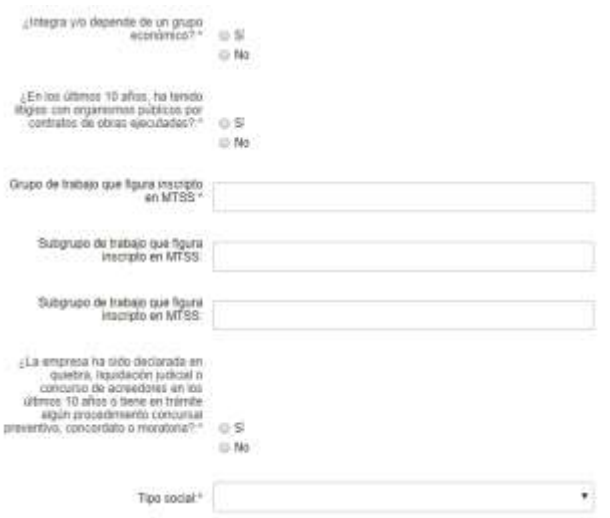

- En el campo "¿Integra y/o depende de un grupo económico?" Seleccionar Sí o No.
- El campo "Grupo económico" se despliega en caso de haber seleccionado la opción "Si" en el campo: "¿Integra y/o depende de un grupo económico?". Completarlo con la información correspondiente.
- En el campo "¿En los últimos 10 años, ha tenido litigios con organismos públicos por contratos de obras ejecutadas?" seleccionar Si o No.
- De seleccionar la opción "Si" en el campo "¿Ha tenido litigios...?, completar la grilla "Detalle los litigios", la cual contiene las siguientes columnas: Actores, Causas, Montos reclamados, Instancias, Fallos, Resoluciones.
- Los campos "Grupo de trabajo que figura inscripto en MTSS" y "Subgrupo de trabajo que figura inscripto en MTSS" se pre cargan con la información obtenida del Ministerio de Trabajo y Seguridad Social.

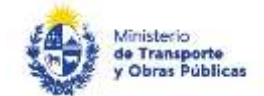

- En el campo "¿La empresa ha sido declarada en quiebra, liquidación judicial o concurso de acreedores en los últimos 10 años o tiene en trámite algún procedimiento concursal preventivo, concordato o moratoria?" seleccionar Sí o No.
- El campo "Especifique" debe ser completado de seleccionar "Si" en el campo "¿La empresa ha sido declarada...?
- En el campo "Tipo social" seleccionar dentro de la lista desplegable donde se puede seleccionar: Sociedad Anónima; Unipersonal; Sociedad de Responsabilidad Limitada; Sociedad de Hecho; Cooperativa; Sociedad Anónima con Acciones en Comandita; Otra.
- El campo "Especifique tipo social" debe ser completado de seleccionar "Otra" en el campo "Tipo social".
- De seleccionar cualquier opción en el campo "Tipo social" salvo "Unipersonal". Marcar el checkbox: *"Declaro bajo juramento que la empresa cumplió con las disposiciones de la ley 19484 y su decreto reglamentario."*

Continúa con los siguientes campos:

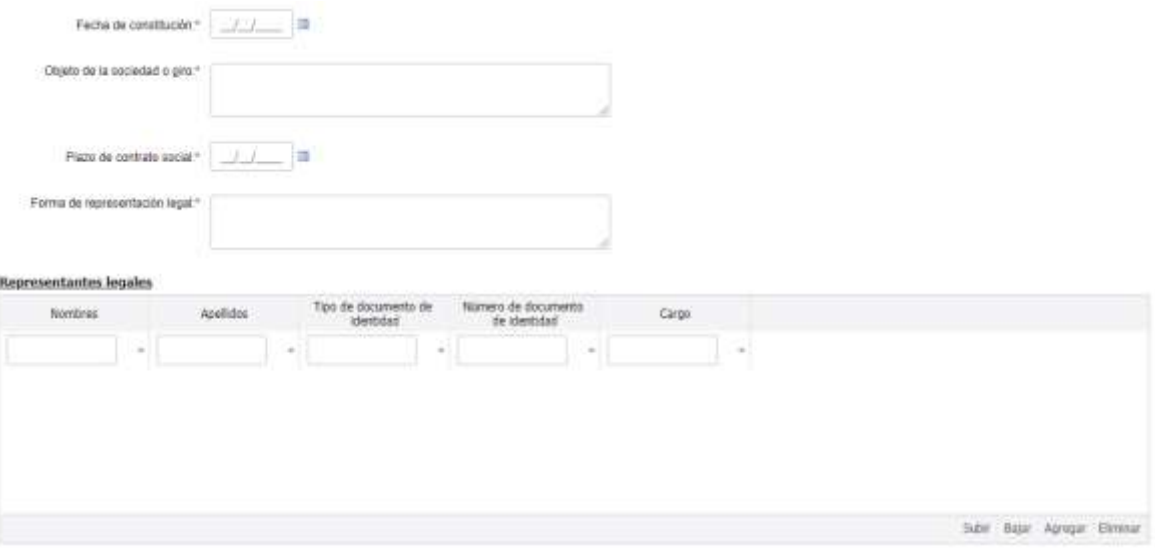

- En el campo "Fecha de constitución" indicar la fecha correspondiente en el calendario que se despliega.
- En el campo "Objeto de la sociedad o giro" detallar la información solicitada.
- En el campo "Plazo de contrato social" seleccionar la fecha correspondiente del calendario que se despliega (si el tipo social es "Unipersonal" no se muestra este campo).
- En el campo "Forma de representación legal" indicar la forma de representación legal correspondiente.
- En el campo "Representantes legales" se visualiza una grilla con las siguientes columnas que deben ser completadas: Nombres, Apellidos, Tipo de documento de identidad, Número de documento de identidad; Cargo. Si desea ingresar más de un representante presionar "Agregar" y completar los datos.

Continúa con los siguientes campos:

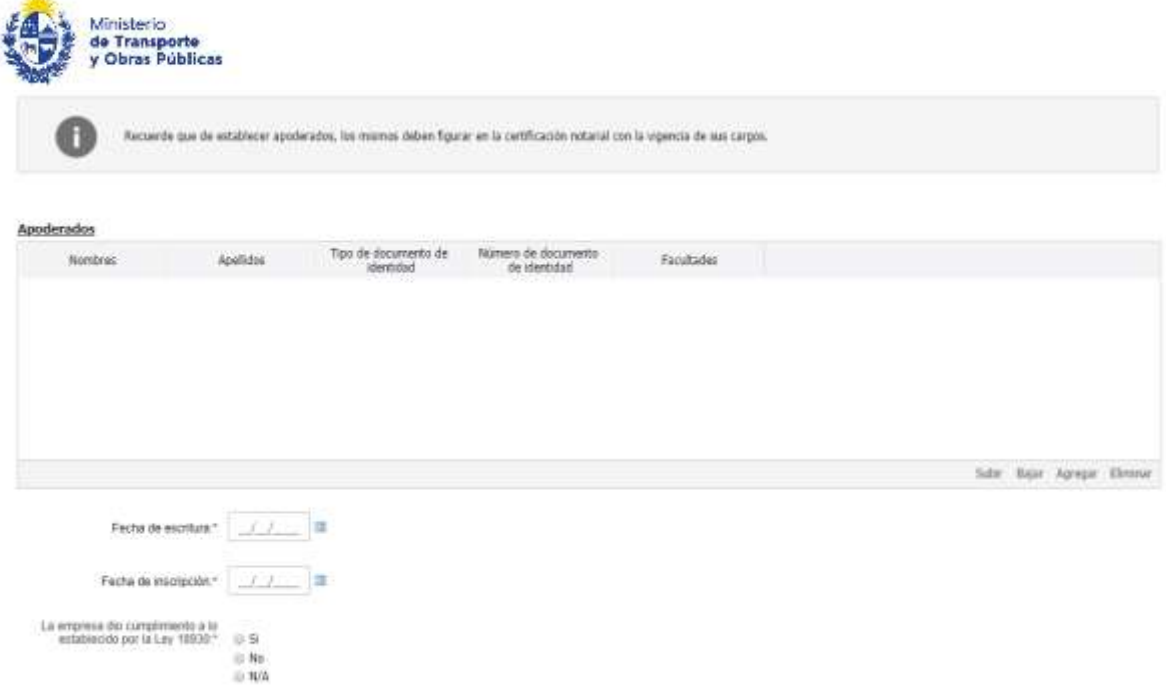

- Se visualiza el texto: "*Recuerde que, de establecer apoderados, los mismos deben figurar en la certificación notarial con la vigencia de sus cargos.".*
- En el campo "Apoderados" se visualiza una grilla con las siguientes columnas que deben ser completadas: Nombres, Apellidos, Tipo de documento de identidad, Número de documento de identidad; Facultades. Todas las columnas aceptan campo de texto, salvo la columna "Facultades", que se debe seleccionar entre dos opciones: Específicas, Amplias de Administración. Para ingresar apoderados presionar "Agregar" y completar los datos.
- En el campo "Fecha de escritura" seleccionar la misma del calendario.

All Corp.

- De seleccionar cualquier opción en el campo "Tipo social" salvo "Sociedad de hecho" marcar en el campo "Fecha de Inscripción" la misma.
- Elegir la opción que corresponda en el campo "La empresa dio cumplimiento a lo establecido por la Ley 18930."

#### b. La sección "Documentación solicitada" tiene la siguiente visualización:

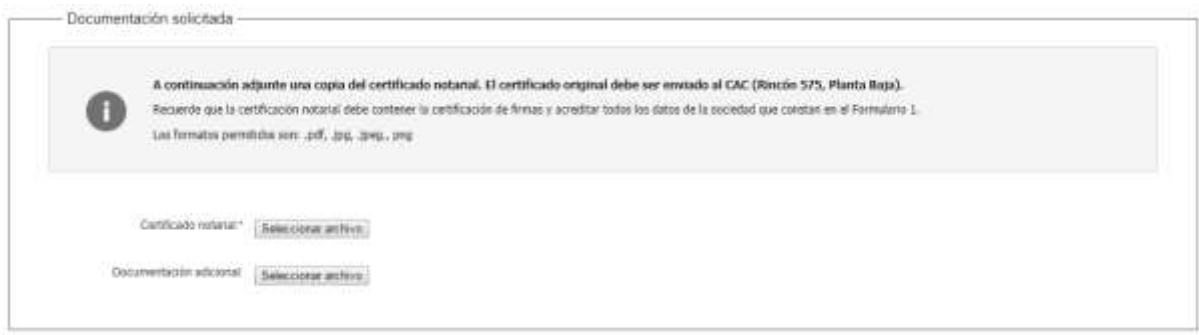

- Se visualiza el siguiente texto: *"A continuación adjunte una copia del certificado notarial y acta de directorio. La documentación original debe ser enviada al CAC (Rincón 575, Planta Baja). Recuerde que la certificación notarial debe contener la certificación de firmas y acreditar todos los datos de la sociedad que constan en el Formulario 1. Los formatos permitidos son: .pdf, .jpg, .jpeg., png".*
- En el campo "Certificado notarial" se debe subir el archivo correspondiente dentro de los archivos permitidos "pdf, .jpg, .jpeg., png".

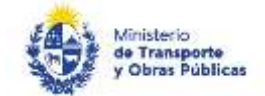

- En el campo "Documentación adicional" subir documentación que considere pertinente en el formato correspondiente. Los formatos permitidos son:.pdf, .jpg, .jpeg., png.
- 7. Haga clic en "Continuar al paso siguiente" para continuar con el trámite. Si la solicitud es de "Inscripción" el trámite continúa en el punto 14, si el trámite es de "Inscripción y calificación" el trámite continúa en el punto 8 de este instructivo.
- 8. Para los trámites de Inscripción y Calificación, se despliega el formulario "Información Cuenta Corriente". El mismo contiene las siguientes secciones:
	- a. Antecedentes
	- b. Formulario F2
	- a. La sección "Antecedentes" tiene la siguiente visualización:

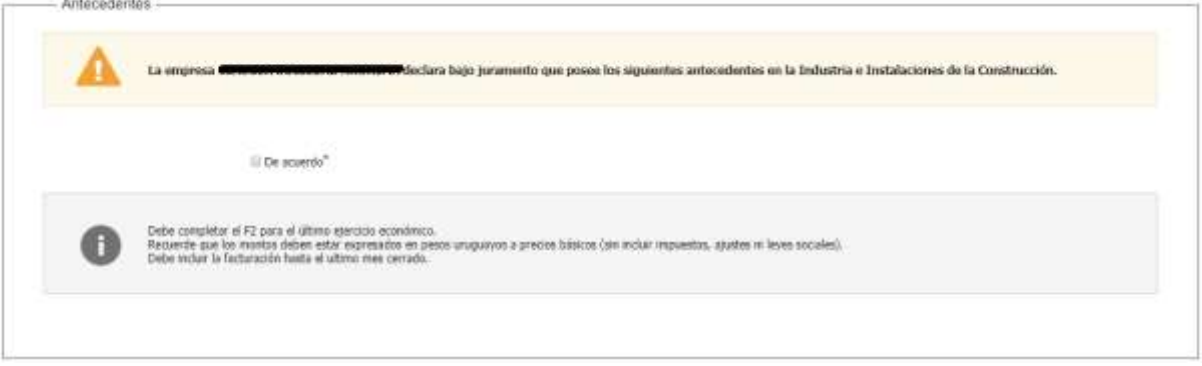

- Hacer clic en "De acuerdo" para poder continuar con el trámite.
- De haber indicado "Primera vez" en el campo "tipo de solicitud" se visualiza el siguiente texto*: "Debe completar el F2 para los últimos 3 ejercicios económicos. Recuerde que los montos deben estar expresados en pesos uruguayos a precios básicos (sin incluir impuestos, ajustes ni leyes sociales). De tratarse del último ejercicio económico, debe incluir la facturación hasta el último mes cerrado."*
- De haber indicado "Renovación" en el campo "tipo de solicitud" se visualiza el siguiente texto: *"Debe completar el F2 para el último ejercicio económico. Recuerde que los montos deben estar expresados en pesos uruguayos a precios básicos (sin incluir impuestos, ajustes ni leyes sociales).*
- *Debe incluir la facturación hasta el último mes cerrado."*
- b. La sección "Formulario F2" tiene la siguiente visualización, en caso de tratarse de una renovación se muestra una vez, de tratarse de una primera vez la sección se repite 3 veces:

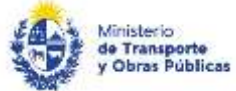

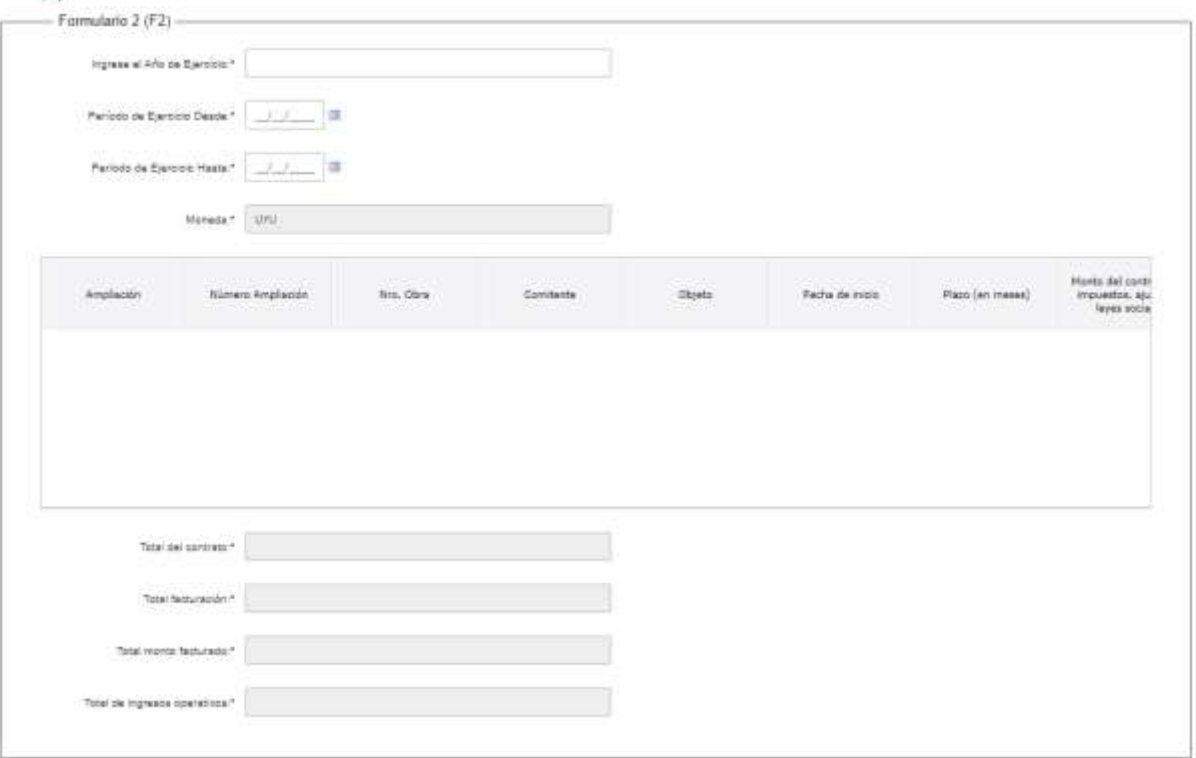

- En el campo "Ingrese el Año de Ejercicio" ingrese el año correspondiente.
- En el campo "Período de Ejercicio Desde" ingrese la fecha de inicio del período.
- En el campo "Período de Ejercicio Hasta" ingrese la fecha de finalización del período.
- El campo "Moneda" se pre carga con UYU.
- En el campo "F2" se visualiza una grilla con las siguientes columnas: Ampliación, Nro. Ampliación, Nro. Obra, Nombre de Obra, Comitente, Objeto, Fecha de inicio, Plazo (en meses), Monto básico del contrato (sin impuestos, ajustes ni leyes sociales), Facturación acumulada desde la fecha de inicio de la obra, Monto facturado desde, Ingresos operativos, Saldo, Categoría que aplica, Especialidades de Arquitectura, Especialidades de Ingeniería.

De tratarse de una "Renovación", los campos se completan con la información del SGRE, teniendo que ingresar únicamente los Ingresos operativos del último ejercicio económico correspondiente a valores corrientes (precios básicos + paramétricas) por cada obra.

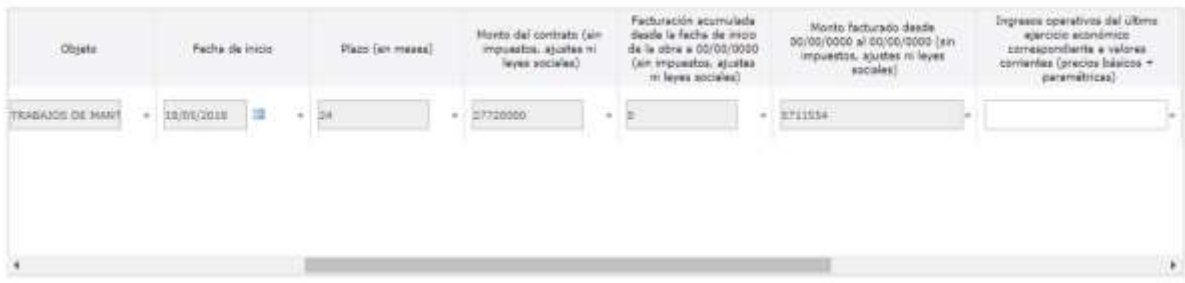

Si se trata de una primera vez deberá ingresar todos los datos de la grilla.

- El campo "Total de ingresos operativos" se cargará con la suma la columna "Ingresos operativos del último ejercicio económico correspondiente a valores corrientes (precios básicos + paramétricas)" de la grilla "F2"
- 9. Haga clic en "Continuar al paso siguiente" para continuar con el trámite.

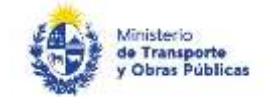

### 10. Se despliega el formulario "Información técnica". El mismo contiene las siguientes secciones:

- a. Formulario 3
- b. Representantes técnicos de Arquitectura
- c. Representantes técnicos de Ingeniería
- d. Declaración Jurada de Propiedad de Equipos
- a. La sección "Formulario F3" tiene la siguiente visualización:

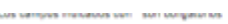

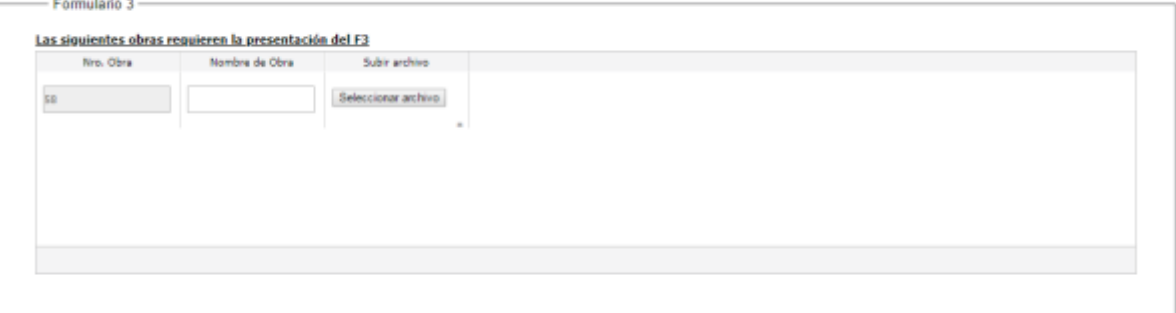

- En el campo "Las siguientes obras requieren la presentación del F3" se visualiza la grilla en caso que de los controles aplicados surja que alguna obra requiera de la presentación de F3, con las columnas: Nro. obra, nombre obra, F3. Ingrese el nombre de la obra y adjunte el formulario.
- b. La sección "Representantes técnicos de Arquitectura" tiene la siguiente visualización:

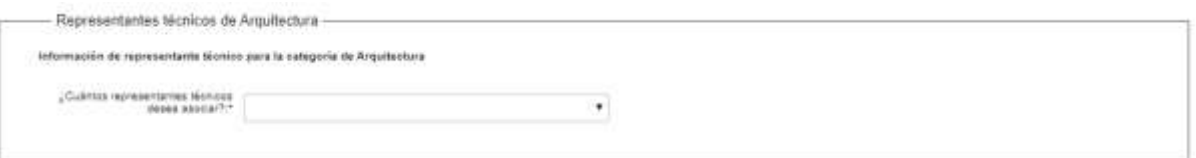

 En el campo; ¿Cuántos representantes técnicos desea asociar?, seleccionar la cantidad de los mismos, siendo el máximo 3.

La información Representante técnico de Arquitectura se pedirá de acuerdo a la selección en el campo anterior:

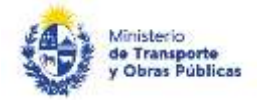

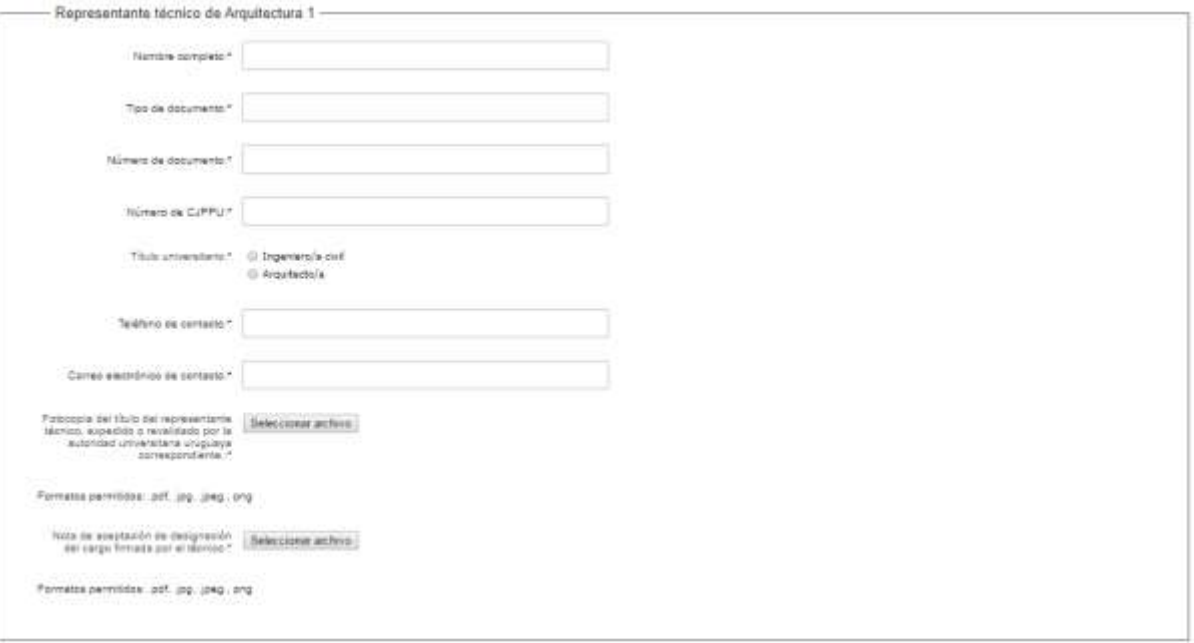

- En los campos "Nombre completo", "Tipo de documento", "Número de documento" y "Número de CJPPU" completar con la información correspondiente.
- En el campo "Título universitario" se despliega una lista que se debe seleccionar dentro de las opciones la correspondiente. Las opciones de la lista son: Ingeniero civil, Arquitecto.
- En los campos "Teléfono de contacto" y "Correo electrónico de contacto" completar con la información correspondiente.
- En el campo "Fotocopia del título del representante técnico, expedido o revalidado por la autoridad universitaria uruguaya correspondiente, acorde con la especialidad objeto del llamado." Subir un archivo en el formato correspondiente. Los formatos permitidos son:.pdf, .jpg, .jpeg., png.
- En el campo "Nota de aceptación de designación del cargo firmada por el técnico." Subir un archivo en el formato correspondiente. Los formatos permitidos son:.pdf, .jpg, .jpeg., png.

#### c. La sección "Representantes técnicos de Ingeniería" tiene la siguiente visualización:

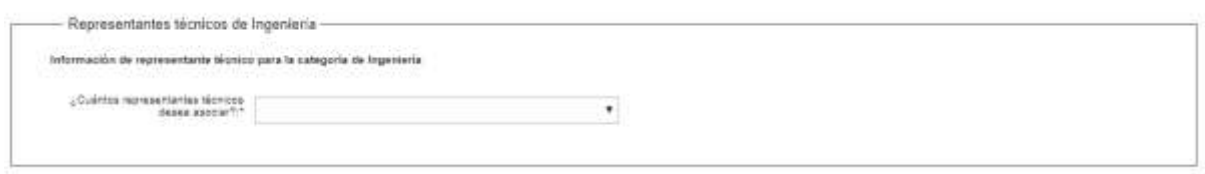

 En el campo: ¿Cuántos representantes técnicos desea asociar?, seleccionar la cantidad de los mismos, hasta un máximo de 3.

La información Representante técnico de Ingeniería se pedirá de acuerdo a la selección en el campo anterior:

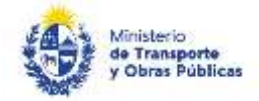

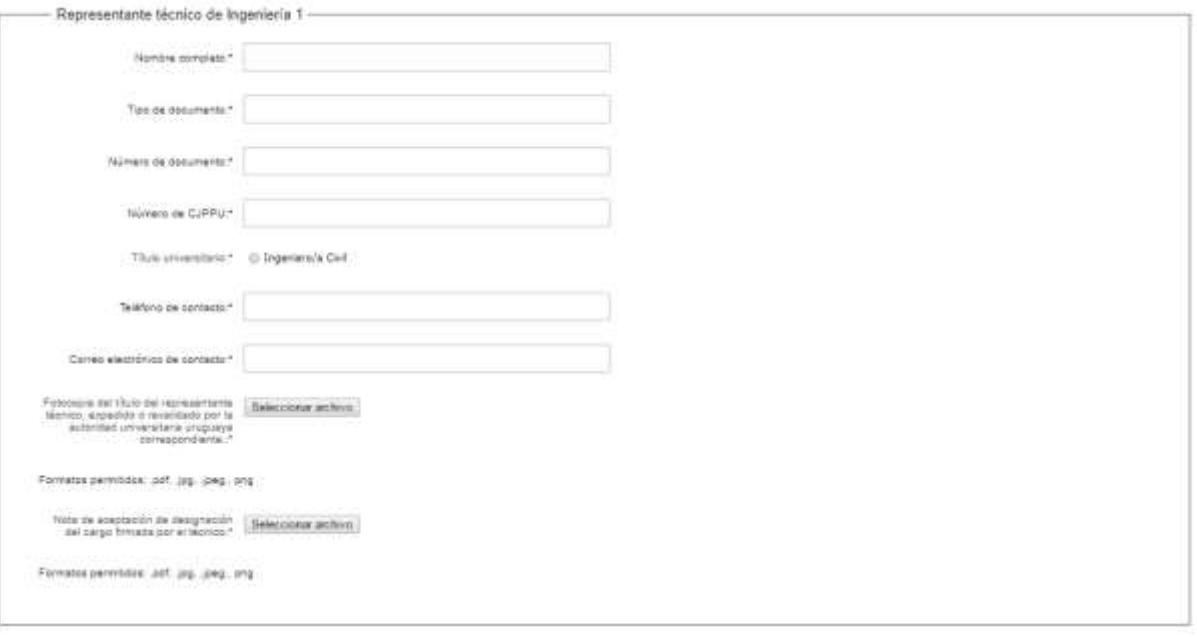

- En los campos "Nombre completo", "Tipo de documento", "Número de documento" y "Número de CJPPU" completar con la información correspondiente.
- En el campo "Título universitario" se despliega una lista que se debe seleccionar dentro de las opciones la correspondiente. Las opciones de la lista son: "Ingeniero/a Civil", "Ingeniero/a Civil y Ingeniero/a Industrial", "Ingeniero/a Civil y Ingeniero/a Eléctrico", "Ingeniero/a Civil y Ingeniero/a Naval",
- En los campos "Teléfono de contacto" y "Correo electrónico de contacto" completar con la información correspondiente.
- En el campo "Fotocopia del título del representante técnico, expedido o revalidado por la autoridad universitaria uruguaya correspondiente, acorde con la especialidad objeto del llamado." Subir un archivo en el formato correspondiente. Los formatos permitidos son:.pdf, .jpg, .jpeg., png.
- En el campo "Nota de aceptación de designación del cargo firmada por el técnico." Subir un archivo en el formato correspondiente. Los formatos permitidos son:.pdf, .jpg, .jpeg., png.
- d. Cuando la empresa tiene como especialidad Ingeniería, se muestra la sección "Declaración Jurada de Propiedad de Equipos", la cual tiene la siguiente visualización:

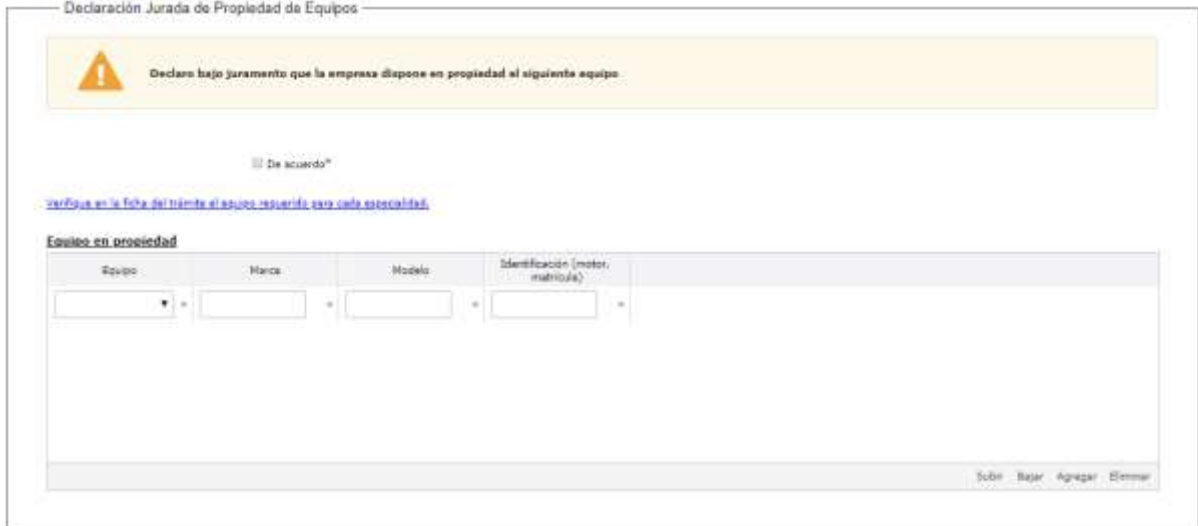

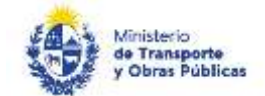

- De seleccionar la Categoría "Ingeniería" en el campo "categoría" del paso 2, seleccionar "De acuerdo" en el campo: "Declaro bajo juramento que la empresa dispone en propiedad el siguiente equipo".
- Completar la grilla "Equipos en propiedad" la cual contiene las siguientes columnas: Equipo, Marca, Modelo, Identificación.
- De no contar con el equipo requerido para la especialidad seleccionada en el Paso 2 se mostrará el siguiente mensaje: "*No tiene el equipo suficiente para calificar en la especialidad indicada. Verifique en la ficha del trámite (link a https://tramites.gub.uy/ampliados?id=130) el equipo requerido para cada especialidad. De estar aplicando a las categorías Arquitectura e Ingeniería y no contar con el equipo requerido, puede volver atrás y solicitar calificación únicamente para Arquitectura*."
- 11. Haga clic en "Continuar al paso siguiente" para continuar con el trámite.
- 12. Se despliega el formulario "Información contable". El mismo contiene las siguientes secciones:
	- a. Estados contables
	- b. Certificación de ingresos por realización de obra
	- a. La sección "Estados contables" tiene la siguiente visualización:

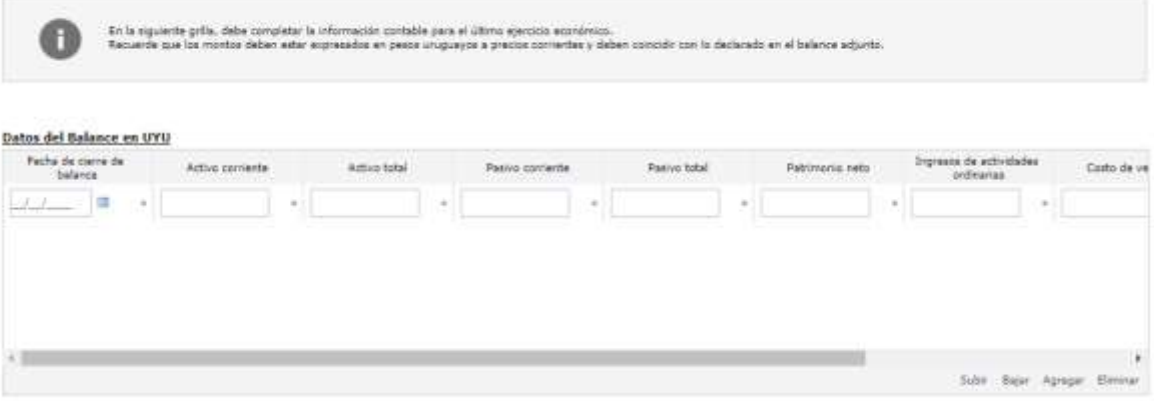

- En la grilla "Datos del Balance en UYU" ingrese la información correspondiente a las siguientes columnas: Fecha de cierre de balance (fecha), Activo corriente, Activo total, Pasivo corriente, Pasivo total, Patrimonio neto, Ingreso de actividades ordinarias, Coso de Ventas, Resultado bruto, Resultado del ejercicio.
- De haber indicado "Renovación" en el campo "tipo de trámite" de Tarea 1 Paso 2 se mostrará el siguiente texto: "Adjunte una copia de la siguiente documentación: Estado contable con notas y anexos al cierre del último ejercicio económico, Informe de Revisión Limitada o Dictamen de Auditoria (N/A para empresas sin contabilidad suficiente), Constancia de aprobación de los estados contables por el órgano pertinente (N/A para unipersonales), Proyecto aprobado de distribución de utilidades del último ejercicio económico (N/A para unipersonales), Declaración Jurada fiscal (formulario 2/148 ó 2/149 según corresponda) con constancia de presentación en DGI del último ejercicio económico, Información que amplíe lo declarado en caso de corresponder. La documentación original debe ser enviada al CAC (Rincón 575, Planta Baja)."
- De haber indicado "Primera vez" en el campo "tipo de trámite" de Tarea 1 Paso 2 se mostrará el siguiente texto: "Adjunte una copia de la siguiente documentación: Estado contable con notas y anexos al cierre del último ejercicio económico, Informe de Revisión Limitada o Dictamen de Auditoria (N/A para empresas sin contabilidad suficiente), Constancia de aprobación de los estados contables por el órgano pertinente (N/A para unipersonales), Proyecto aprobado de distribución de utilidades del

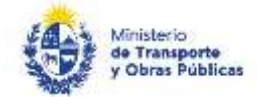

último ejercicio económico (N/A para unipersonales), Declaración Jurada fiscal (formulario 2/148 ó 2/149 según corresponda) con constancia de presentación en DGI de los últimos tres ejercicios económicos, Información que amplíe lo declarado en caso de corresponder. La documentación original debe ser enviada al CAC (Rincón 575, Planta Baja)."

Continúa con los siguientes campos:

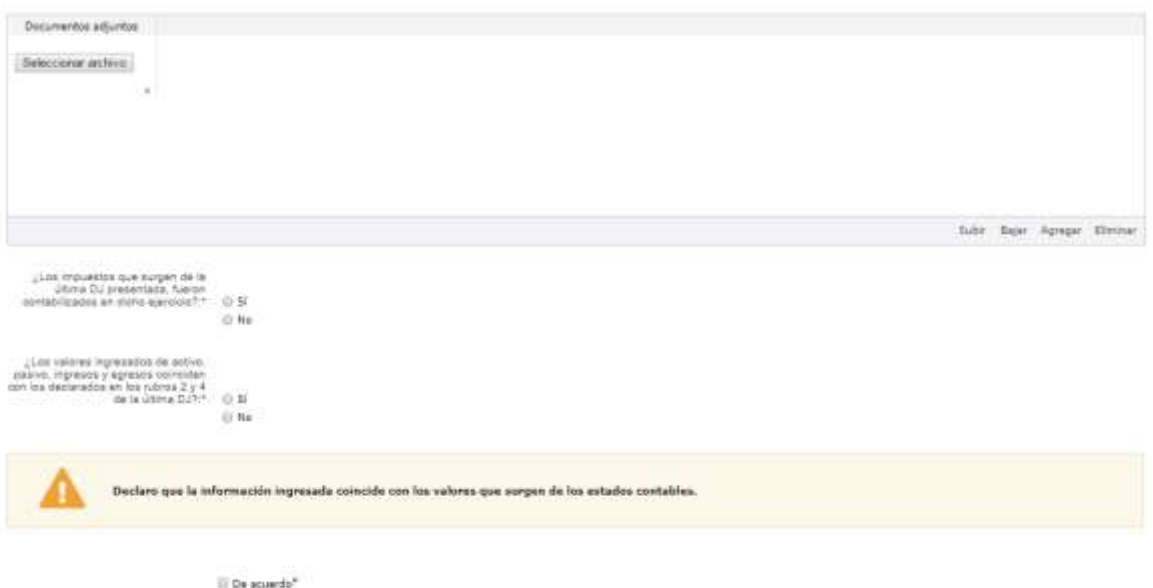

- Adjuntar archivos los archivos solicitados en la grilla "Documentos adjuntos".
- Marcar la opción que corresponda en el campo "¿Los impuestos que surgen de la última DJ presentada, fueron contabilizados en dicho ejercicio?" y en el campo "¿Los valores ingresados de activo, pasivo, ingresos y egresos coinciden con los declarados en los rubros 2 y 4 de la última DJ?".
- De seleccionar "No" en el campo "¿Los valores ingresados de activo, pasivo, ingresos y egresos coinciden con los declarados en los rubros 2 y 4 de la última DJ?", explicarlo en el campo "Explique las diferencias".
- Seleccionar "De acuerdo" en el campo "Declaro que la información ingresada coincide con los valores que surgen de los estados contables.".
- b. La sección "Certificación de ingresos por realización de obra" tiene la siguiente visualización:

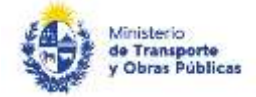

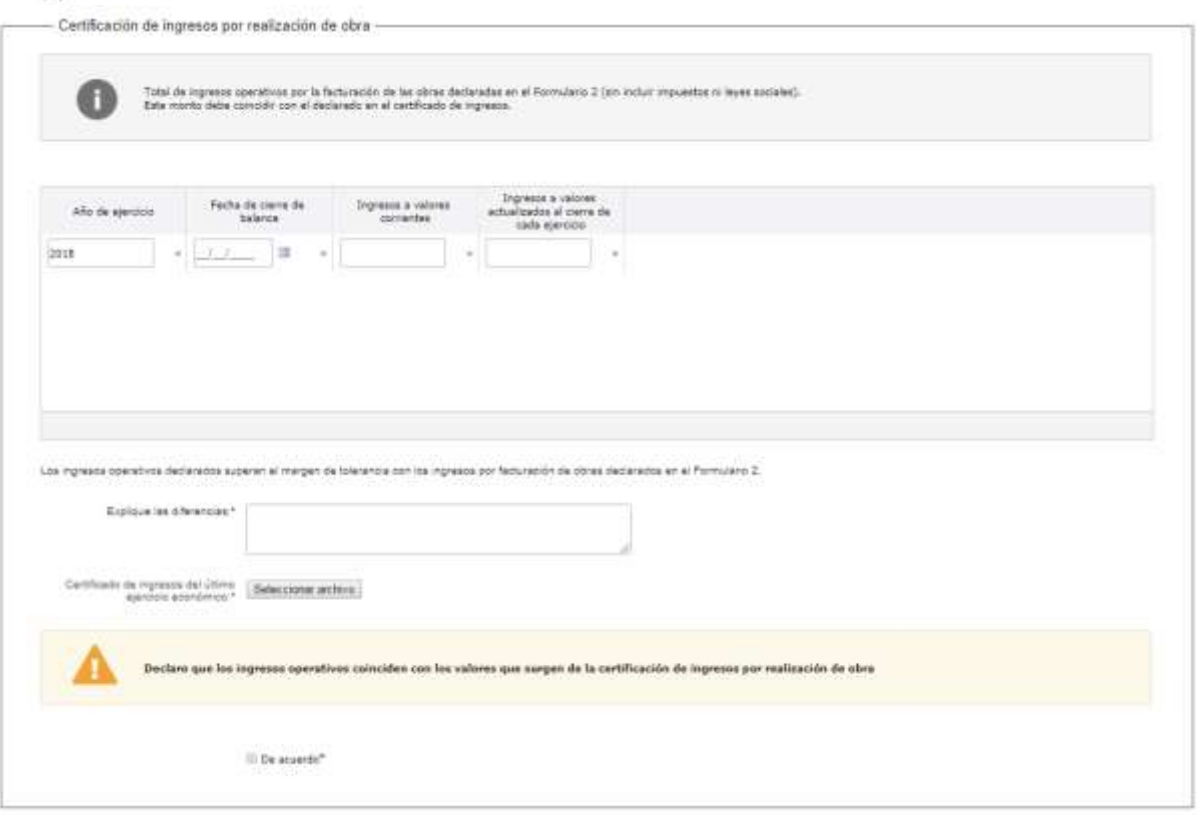

- De haber indicado "Primera vez" en el campo "tipo de trámite" se desplegará el campo "Total de ingresos operativos por la facturación de las obras declaradas en el Formulario 2 (sin incluir impuestos, ajustes ni leyes sociales). Este monto debe coincidir con el declarado en el certificado de ingresos." Se visualiza una grilla con las siguientes columnas: Año de ejercicio (campo numérico), Fecha de cierre de balance (fecha), Ingresos a valores corrientes (campo numérico), Ingresos a valores actualizados al cierre de cada ejercicio. En este caso se mostrará una fila por cada año.
- De haber indicado "Renovación" en el campo "tipo de trámite" en la Tarea 1, Paso 2 se desplegará el campo "Total de ingresos operativos por la facturación de las obras declaradas en el Formulario 2 (sin incluir impuestos, ajustes ni leyes sociales). Este monto debe coincidir con el declarado en el certificado de ingresos." Se visualiza una grilla con las siguientes columnas: Año de ejercicio (campo numérico), Fecha de cierre de balance (fecha), Ingresos a valores corrientes (campo numérico), Ingresos a valores actualizados al cierre de cada ejercicio.
- Adjuntar archivo en el campo "Certificado de ingresos del último ejercicio económico"
- Hacer clic en la checkbox "De acuerdo": "

*13.* Haga clic en "Continuar al paso siguiente" para continuar con el trámite.

*14.* Se despliega el formulario "Validación". El mismo contiene la sección:

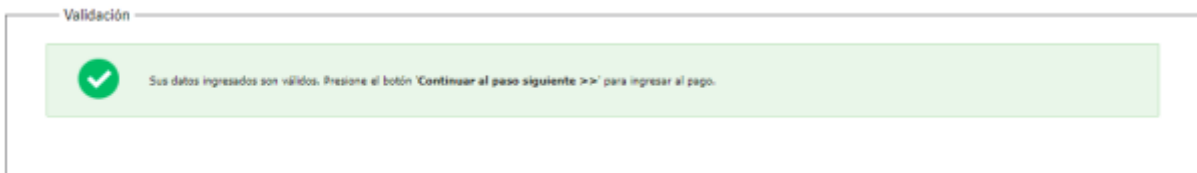

*15.* Haga clic en "Continuar al paso siguiente" para continuar con el trámite.

16. Se despliega el formulario "E-timbre" El mismo contiene la sección:

a. Pago de E-Timbre

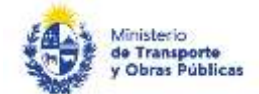

a. La sección "Pago de E-Timbre" tiene la siguiente visualización:

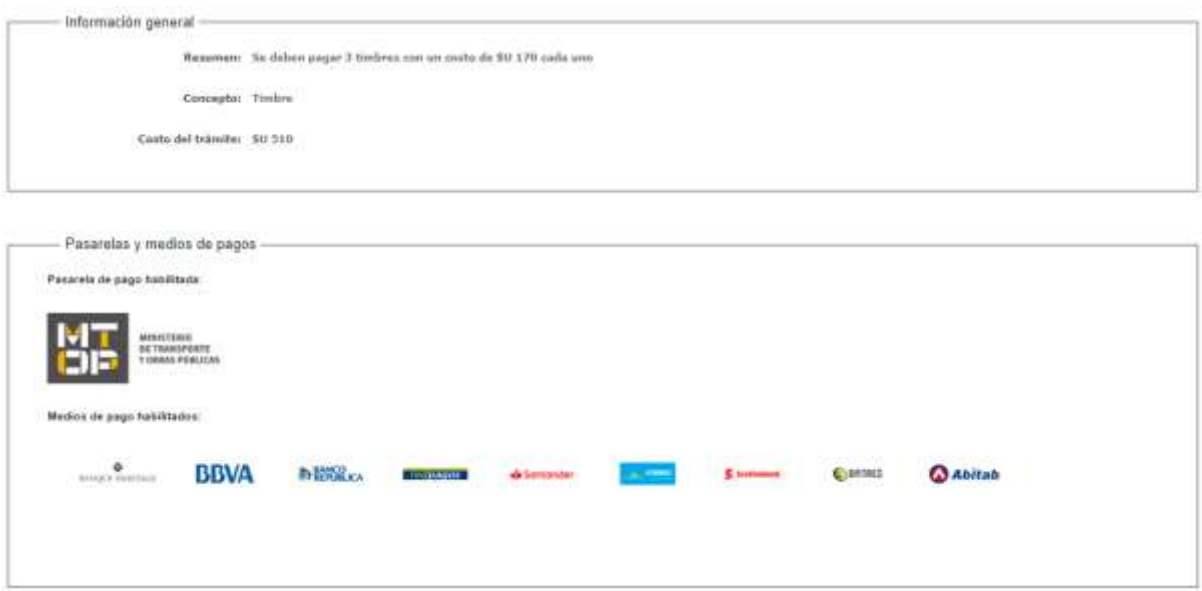

- Se muestra el mensaje de alerta "Se deben pagar [X] timbres con un costo de \$U XXX cada uno"
- Para paga haga clic en "Continuar al paso siguiente".

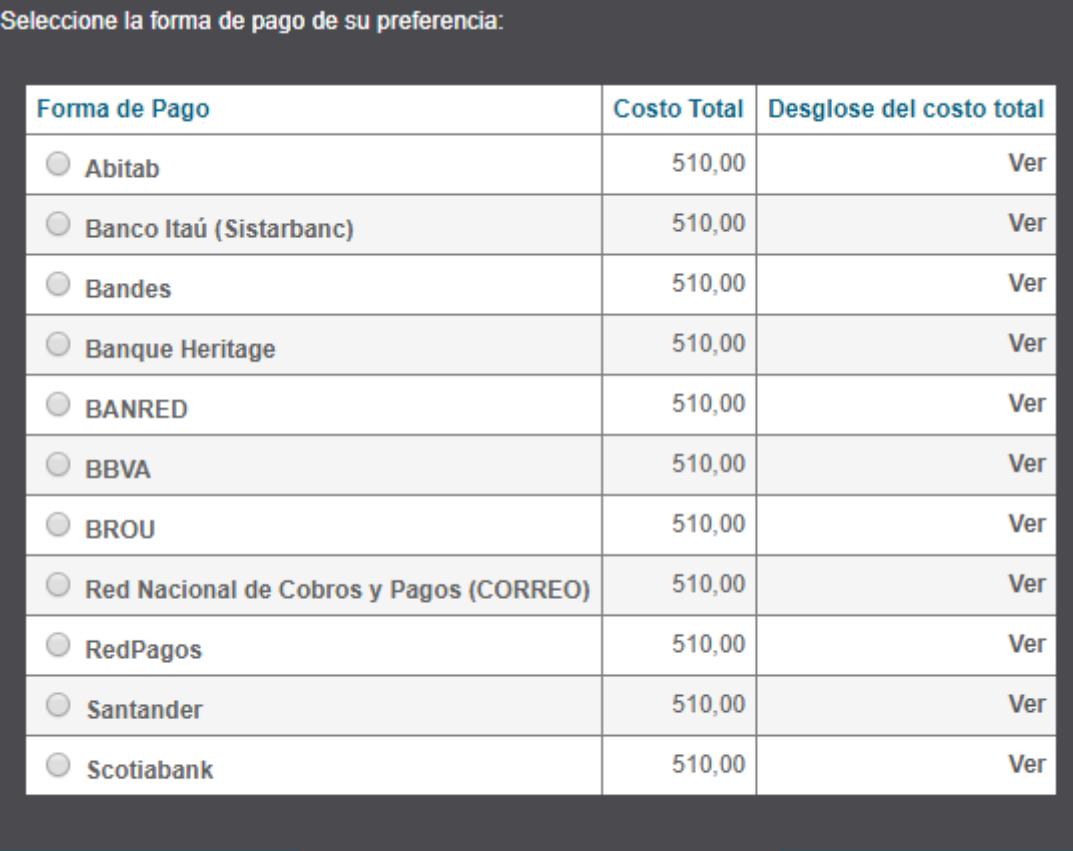

**Cancelar trámite** 

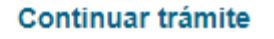

- Seleccione la forma de pago y presione "Continuar".
- Realice el pago.

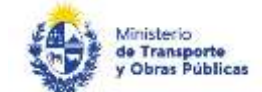

17. Se despliega el formulario "Valoración". Con la siguiente visualización:

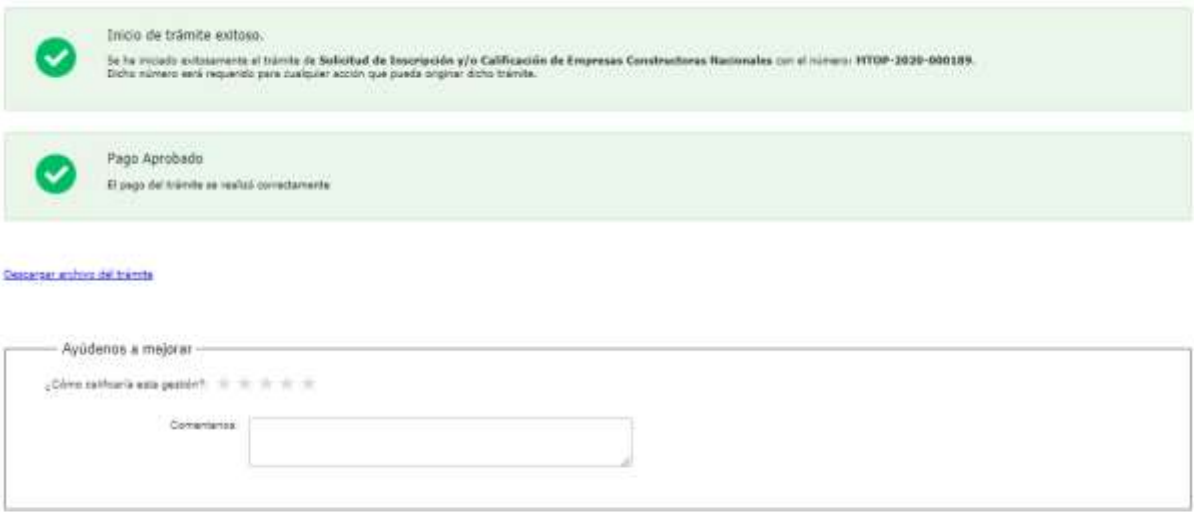

Si desea califique su experiencia.

Para terminar la solicitud, haga clic en "Enviar encuesta".

#### Solicitud de aclaraciones

18. Luego de la revisión de la solicitud por parte del funcionario y en caso que el mismo necesita complementar información, le enviará un correo electrónico a la casilla ingresada solicitando que realice las aclaraciones correspondientes y un link donde deberá acceder para ajustar la solicitud.

MTOP Trámites en Línea - DESA <dttdesamtop@agesic.gub.uy> para mí »

16:41 (hace 0 minutos)

Emiar encuesta >

Desde Ministerio de Transporte y Obras Públicas se le solicita que realice las siguientes aclaraciones:

Por favor aclare el punto X.

POR FAVOR NO RESPONDA ESTE MAIL

Ha sido enviado en forma automática por el sistema para informar al ciudadano, no sera tenida en cuenta la respuesta enviada.

Haga click aqui para realizar las aclaraciones correspondientes

- 19. Hacer clic en el link para retomar el trámite.
- 20. Le solicitará que se registre con su usuario y contraseña, tal cual se detalla en el punto 2 de este instructivo.
- 21. Se despliega el formulario "Correcciones solicitadas" con la siguiente visualización:

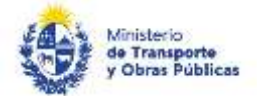

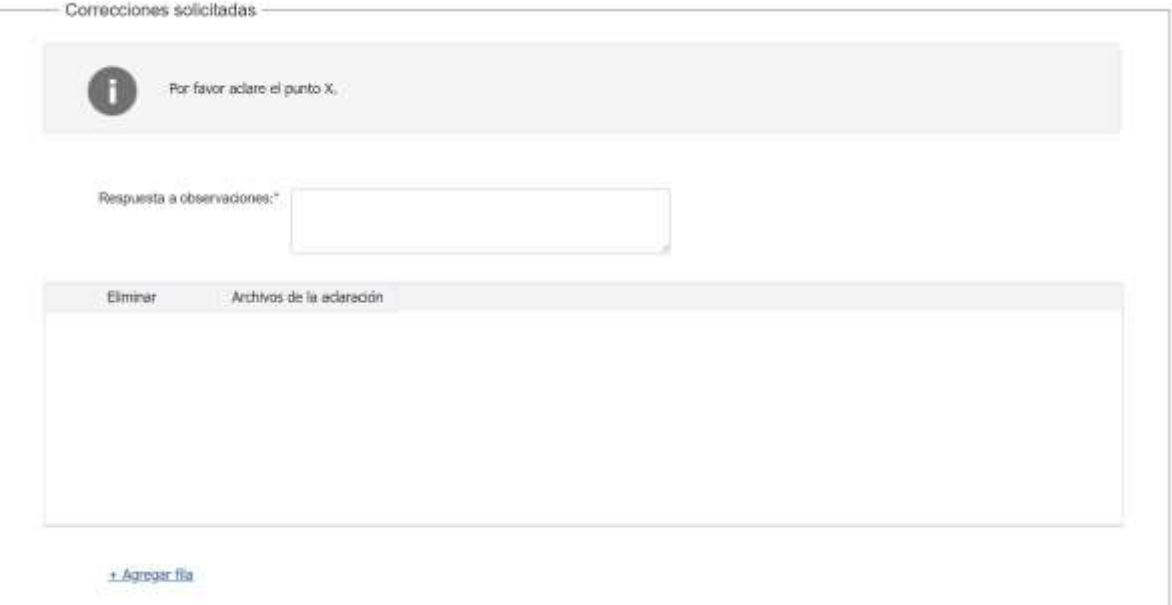

- En el mensaje de alerta visualizará las aclaraciones solicitadas por el funcionario.
- En el campo "respuesta a observaciones", ingrese las aclaraciones que desee realizar.
- En caso que desee adjuntar archivos, haga clic en "Agregar fila".
- Luego de completar todos los campos haga clic en el botón "Finalizar". Si se hubiese omitido algún campo requerido se desplegará un mensaje de error en el campo correspondiente.

#### Ajuste de solicitud

22. Luego de la revisión de la solicitud por parte del funcionario y en caso que éste identifique algún error en la información y/o documentación ingresada, le enviará un correo electrónico a la casilla ingresada el cual contiene los motivos de devolución del trámite y un link donde deberá acceder para ajustar la solicitud.

Desde Ministerio de Transporte y Obras Públicas se le solicita que realice las siguientes aclaraciones:

Devuelvo para que se ajuste la solicitud.

POR FAVOR NO RESPONDA ESTE MAIL

Ha sido enviado en forma automática por el sistema para informar al ciudadano, no sera tenida en cuenta la respuesta enviada.

#### Haga dick aqui para realizar las aclaraciones correspondientes

- 23. Hacer clic en el link para retomar el trámite.
- 24. Le solicitará que se registre con su usuario y contraseña, tal cual se detalla en el punto 2 de este instructivo.
- 25. Se despliega el formulario "Correcciones solicitadas", la cual contiene las siguientes secciones:
	- a. Correcciones solicitadas
	- b. Cláusula de consentimiento
	- a. La sección "Correcciones solicitadas" tiene la siguiente visualización:

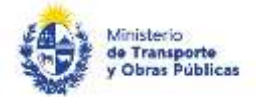

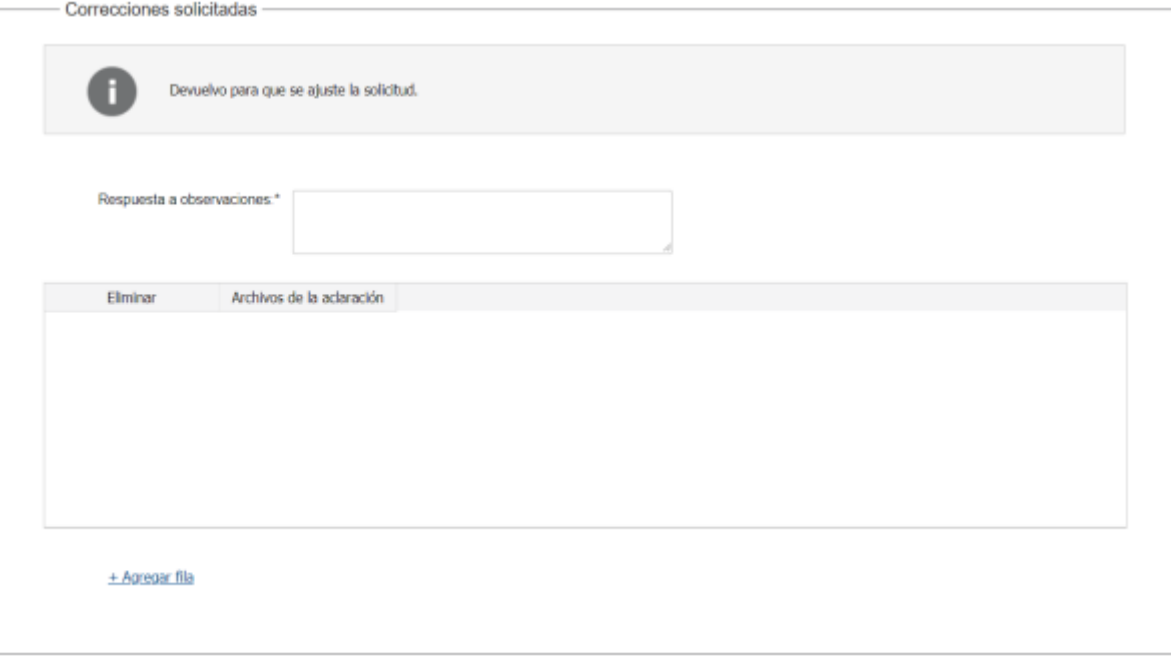

- En el mensaje de alerta visualizará las aclaraciones solicitadas por el funcionario.
- En el campo "respuesta a observaciones", ingrese las aclaraciones que desee realizar.
- En caso que desee adjuntar archivos, haga clic en "Agregar fila".
- 26. Luego de completar todos los campos haga clic en el botón "Finalizar". Si se hubiese omitido algún campo requerido se desplegará un mensaje de error en el campo correspondiente.